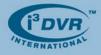

### September 26, 2007

# Re: Digital Zoom In/Out Feature on SRX-Pro Server

SRX-Pro Server allows the user to digitally zoom in/out of the video on SRX-Pro Server without having a Zoom camera installed. The operator can:

- digitally zoom in/out of the live video in the Live Mode
- digitally zoom in/out of the video during the Instant Search in the Live Mode
- digitally zoom in/out of the video during Search in the Search Mode
- digitally zoom in/out of the paused image in the Search Mode

### To digitally zoom in/out of the live video on Live Mode:

- 1. **Double-click** on the desired channel to display it in a full-screen mode
- 2. Hold down **Ctrl** button on your keyboard and **left-click** on the video to **Zoom In** up to 18 times
- 3. Hold down Ctrl button on your keyboard and right-click on the video to Zoom Out of the video

# To digitally zoom in/out of the video during the Instant Search on Live Mode:

- 1. Double-click on the desired channel to display it in a full-screen mode
- 2. Right-click on the video and select Search Mode
- 3. Set the playback start time
- 4. Click **Play** button to start playback
- 5. Hold down **Ctrl** button on your keyboard and **left-click** on the video to **Zoom In** up to 18 times
- 6. Hold down Ctrl button on your keyboard and right-click on the video to Zoom Out of the video

### To digitally zoom in/out of the video during Search in the Search Mode:

- 1. Click on the Search Mode button on the main toolbar or go Tools->Search Mode
- 2. Set the date and time for playback
- 3. Select desired video channel on the timeline
- 4. Double-click on the video image to display the selected channel in a full screen mode
- 5. Click **Play** button to start playback
- 6. Right-click on the video to Zoom In up to 18 times
- 7. To zoom out, click on the plus sign "+" on the tools panel, it will become a minus sign "-".
- 8. Right-click on the video to Zoom Out.

### To digitally zoom in/out of the paused image in the Search Mode:

- 1. Click on the Search Mode button on the main toolbar or go Tools->Search Mode
- 2. Set the date and time for playback
- 3. Select desired video channel on the timeline
- 4. Double-click on the video image to display the selected channel in a full screen mode
- 5. Click **Play** button to start playback
- 6. Click Stop button to stop playback at the desired frame
- 7. **Right-click** on the video to **Zoom In** up to 18 times
- 8. To zoom out, click on the plus sign "+" on the tools panel, it will become a minus sign "-".
- 9. Right click on the video to Zoom Out.

**NOTE:** The zoomed in picture can then be printed on a local/network printer.

Please contact technical support at <u>support@i3dvr.com</u> or by phone: 1.877.877.7241 if you have any other questions or issues. Thank you very much for your attention and cooperation. Best regards,

na Alexeenko

Olga Alexeenko Training Coordinator 1.416.261.2266 x135 oalexeenko@i3dvr.com

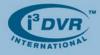